# Statistics calculations

## Example =

10 students achieved the following results in a mathematics examination. Draw a graph to classify these results into top, bottom and average score.

Exam results: 68, 73, 92, 86, 78, 95, 69, 75, 82, 81

Before carrying out the following operation, press the reset switch located on the back of the unit and press **CL ENTER** keys (caution: previously entered equations and memory will be erased).

### **Key Operation**

# **2nd F** SET UP

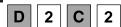

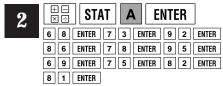

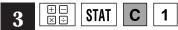

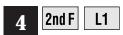

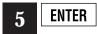

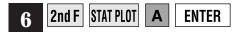

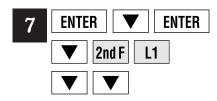

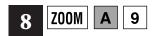

## <u>Display</u>

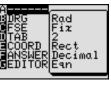

| N٥ | 1: L1 | 2: L2 |
|----|-------|-------|
| 6  | 95    |       |
| 7  | 69    |       |
| 8  | 75    |       |
| 9  | 82    |       |
| 10 | 81    |       |
| 11 |       |       |
|    |       |       |

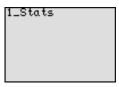

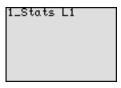

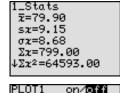

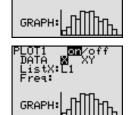

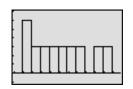

#### Notes

Specify two figures after the decimal point on the set up screen.

Enter all the exam results into the list L1.

Select the variable quantity of the statistics from the statistics mode.

Specify the list L1 containing the exam data.

Calculates the quantity of the statistics such as average, standard deviation, total and bottom score.

Set the screen for the various specified values in order to draw the statistical graph with PLOT1.

Input of the specified values for drawing a histogram from the list L1 of the statistical quantity has been completed.

on/off: set whether to graph or not DATA: select variable 1(X) or variable 2 (XY). List X: set the list of the corresponding graph. Freq: set frequency GRAPH: set graph format

Draw the graph by setting the most suitable screen for the statistical graph.

# **SHARP**